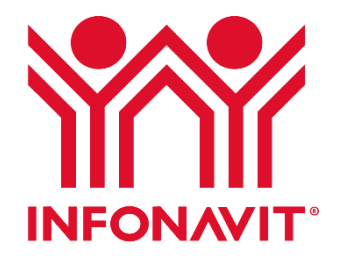

# Guía de Solicitud de Medidas de Protección para Fuentes de Empleo

Trámite disponible en línea

Subdirección General de Planeación y Finanzas Coordinación General de Recaudación Fiscal

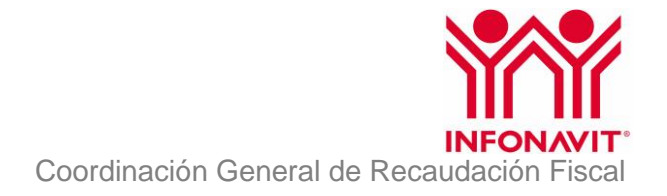

# **Contenido**

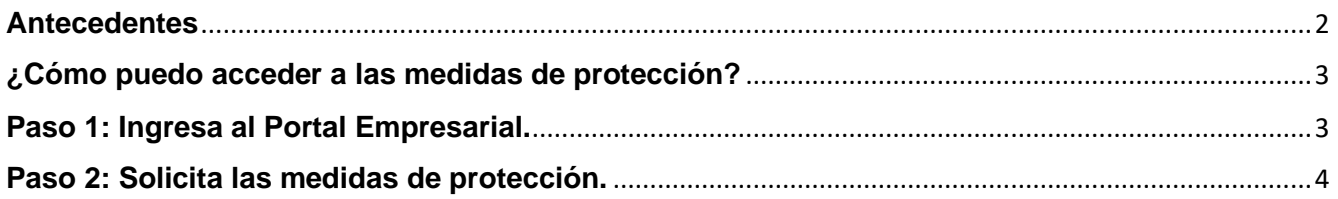

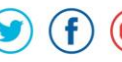

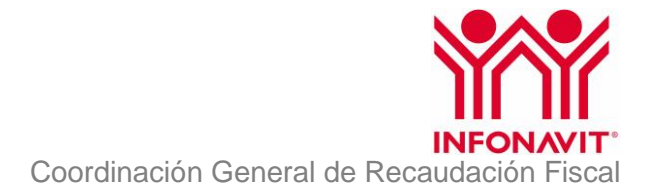

#### **Antecedentes**

<span id="page-2-0"></span>En sesión extraordinaria número 830 celebrada el 25 de marzo 2020 el Honorable Consejo de Administración aprobó por unanimidad la implementación de un paquete amplio de medidas de protección a los derechohabientes, patrones y sector económico, con el fin de contrarrestar el efecto del choque de la crisis sanitaria generada por propagación del virus SARS CoV-2 causante de la enfermedad COVID-19.

Respecto de las empresas aportantes, y con el objetivo de proteger las fuentes de empleo, se aprobó en lo general, el otorgamiento de facilidades administrativas y prórrogas, así como medidas de apoyo a patrones, bajo las siguientes consideraciones:

- Las medidas se implementarán de manera inmediata y en cuanto los procesos operativos lo permitan.
- Las medidas de recaudación fiscal seguirán la coordinación estrecha con las autoridades correspondientes.
- Se dará un reporte mensual al Consejo de Administración de la implementación.
- Las medidas de alivio financiero son temporales y tienen viabilidad de corto y largo plazo para el INFONAVIT.
- Las medidas permitirán evitar un deterioro en la posición financiera de las familias con crédito y brindarán apoyo para proteger el empleo que generan las empresas aportantes.

En estricto apego a las medidas extraordinarias autorizadas, la Subdirección General de Planeación y Finanzas a través de la Coordinación General de Recaudación, Fiscal emitió las medidas de protección para fuentes de empleo.

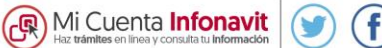

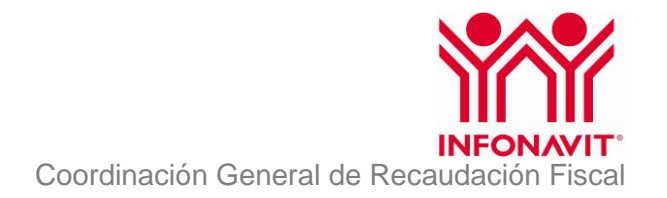

# **¿Cómo puedo acceder a las medidas de protección?**

<span id="page-3-0"></span>Las medidas de protección pueden ser solicitadas únicamente a través del Portal Empresarial, si aún no tienes una cuenta regístrate [aquí](https://empresarios.infonavit.org.mx/wps/portal/patrones2/acceso/!ut/p/z1/lZBJC8IwEIV_i4dcO1NtRbylgpVSFMSl5iIppIu0SUni8vOtGyqo4NzmvW_eMAMMEmCSH8qc21JJXrX9hvW3-FYUg3k36CGGIw_WH4BXFNj_828A-x2_BnZFQgzpBD13iqvARzpejKM48N2Z692BHxkRsLxS6e1cKtPeIAemRSa00M5et3JhbWOGBAk2Slte1SenlJm6vMo6SudOfSJ4bMzDJ_i0jyJtZW61ksJ82lAoYyH5GgxNvUxw51eHmHbOob1b5Q!!/dz/d5/L2dBISEvZ0FBIS9nQSEh/)

## <span id="page-3-1"></span>**Paso 1: Ingresa al Portal Empresarial.**

Para ingresar al Portal Empresarial sigue los siguientes pasos:

**1.** Ingresa al Portal Institucional del Infonavit, sección Patrones.

## **[www.infonavit.org.mx](https://portalmx.infonavit.org.mx/wps/portal/infonavit.web/patrones/!ut/p/z1/04_Sj9CPykssy0xPLMnMz0vMAfIjo8zijSwMDNydDAz93C08LAwc3Vw9XS19jI3cDQ30wwkpiAJKG-AAjiD9UWAluEwINYQqwGNGQW6EQaajoiIA0SbkSA!!/dz/d5/L2dJQSEvUUt3QS80TmxFL1o2XzZHMDBIQzQxTkdKMDIwUU9CVFBVMkJKQ080/)**

#### **Imagen 1.** Portal del Infonavit sección Patrones

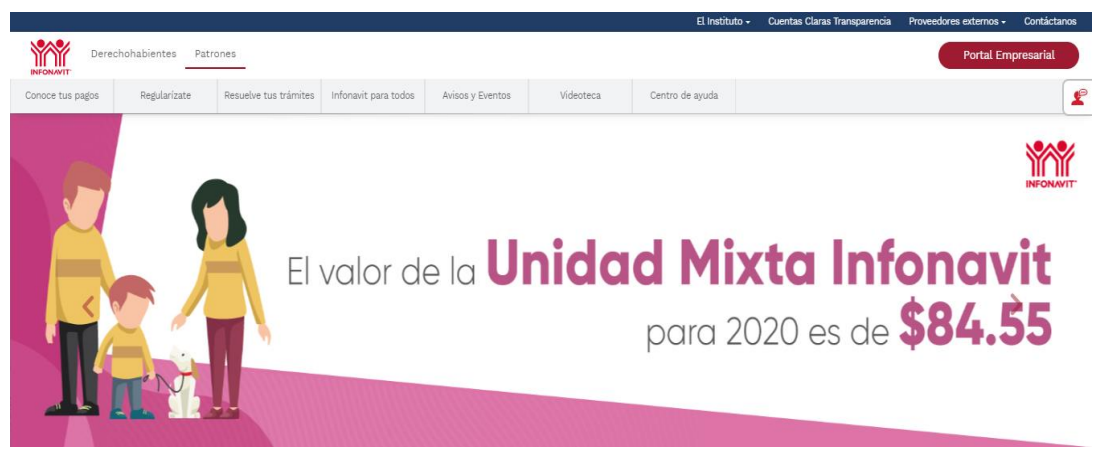

2. Da clic en el botón "**Portal Empresarial**".

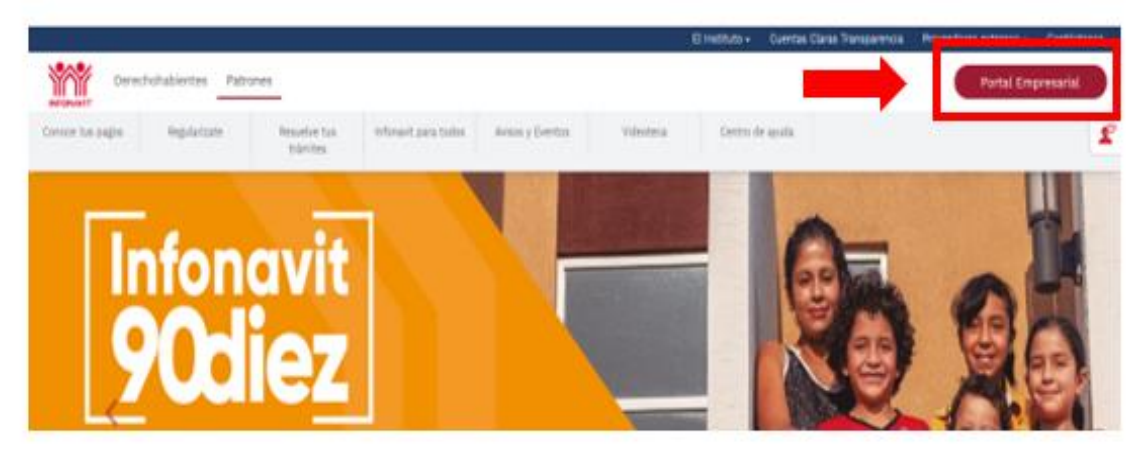

También puedes ingresar directamente a la página principal del Portal Empresarial con la siguiente liga: **empresarios.infonavit.org.mx**

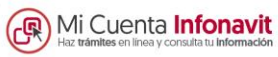

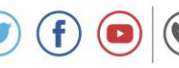

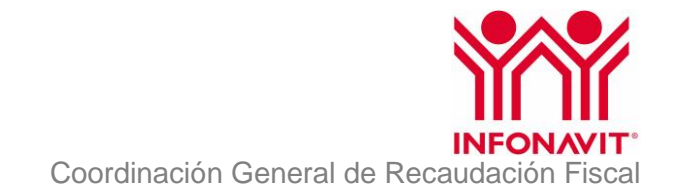

3. Se mostrará la pantalla principal del Portal Empresarial Para ingresar, el sistema te solicitará la siguiente información:

- Número de Registro Patronal (NRP)
- Correo electrónico con el que se registró el NRP
- Contraseña (clave que se generó al momento del registro)

Al concluir la captura de tus datos, da clic en el botón "**Entrar".**

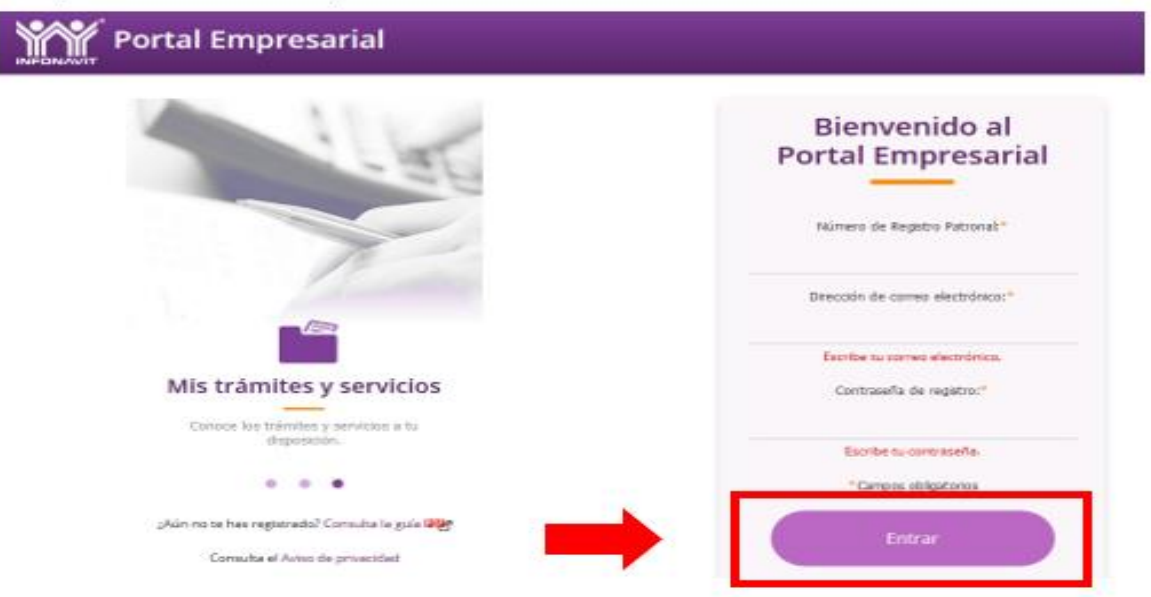

### <span id="page-4-0"></span>**Paso 2: Solicita las medidas de protección.**

1. Selecciona la pestaña "**Mis trámites**" y da clic en la opción "**Medidas de Apoyo**"

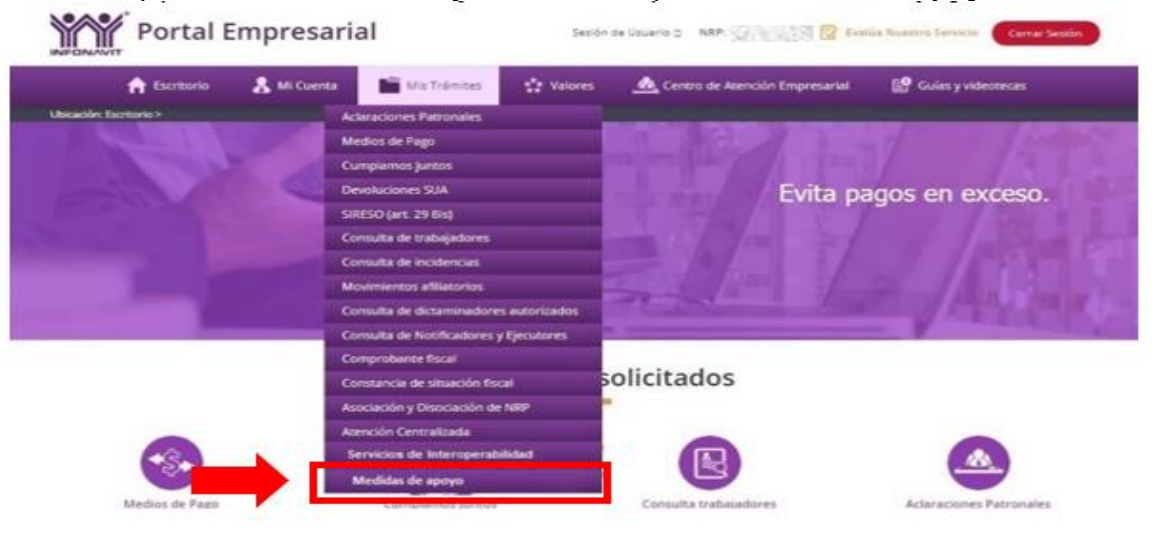

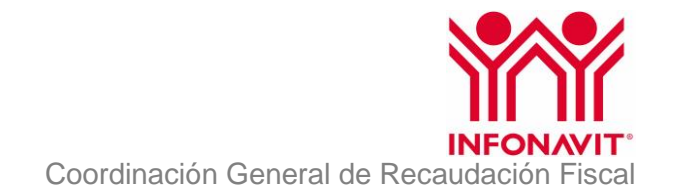

2. En pantalla se mostrarán los Términos y Condiciones, realiza la lectura de los mismos y si estás de acuerdo con ellos, habilita la casilla "**Acepto términos y condiciones"** y da clic en "**Continuar**".

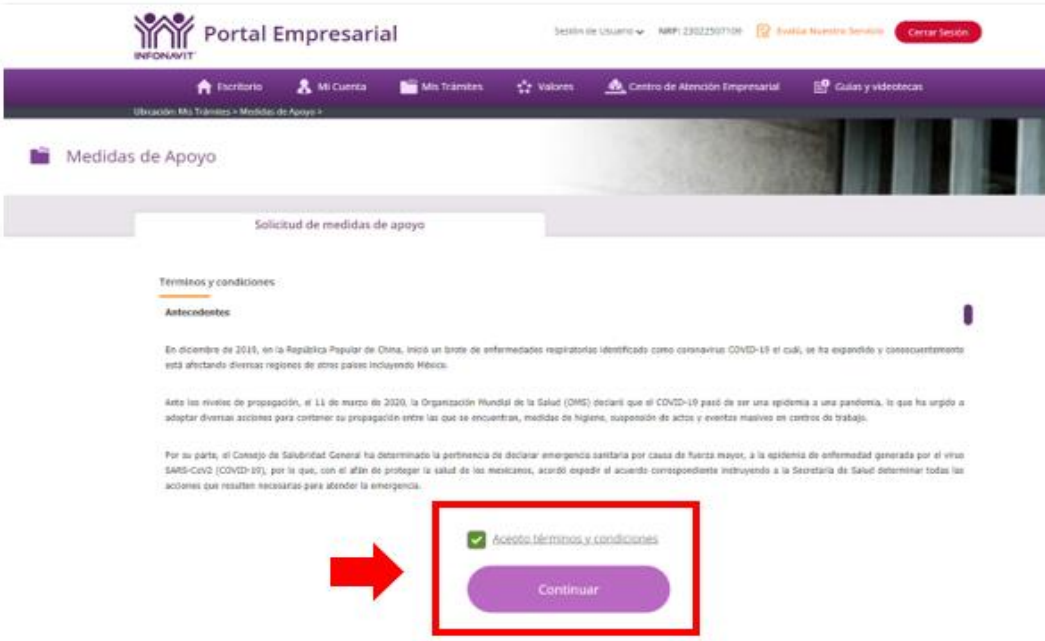

3. El sistema te mostrará una pantalla en la que observarás las medidas de protección que te otorga el Instituto.

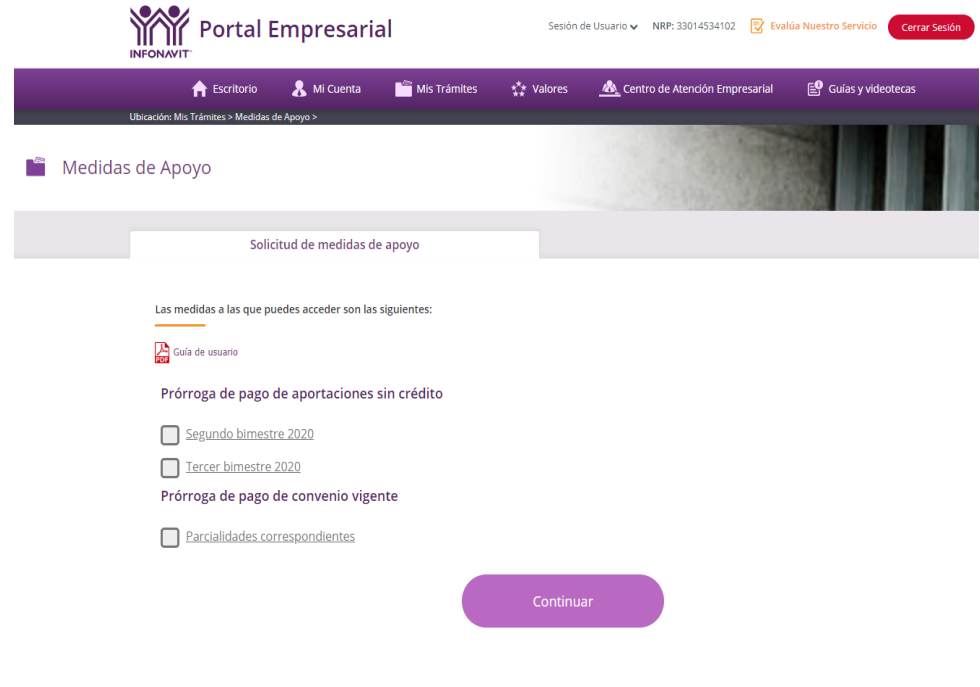

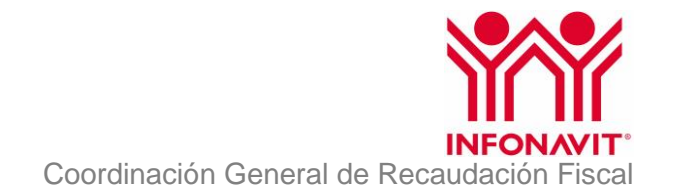

- Portal Empresarial Sealer de University MRP: 30014534182 2 Tools Avenue <br values Contro de Atenado Empresarial **P** GARYW **No** Mic Transfer A hotel & Millions Medidas de Apoyo Solicitud de medidas de apoyo Las medidas a las que puedes acceder son las siguientes: Cash de usuario Prórroga de pago de aportaciones sin crédito Segundo bimestre 2020 Tencer bimestre 2020 Prórroga de pago de convenio vigente Parcialidades correspondientes
- 4. Cuando hayas seleccionado tus medidas de protección, da clic en el botón "**Continuar**"

5. El sistema te mostrará un mensaje y te pedirá que revises las medidas de protección que estás solicitando. Si tu selección es correcta captura la contraseña con la que ingresaste al Portal Empresarial y da clic en el botón "**Continuar**"

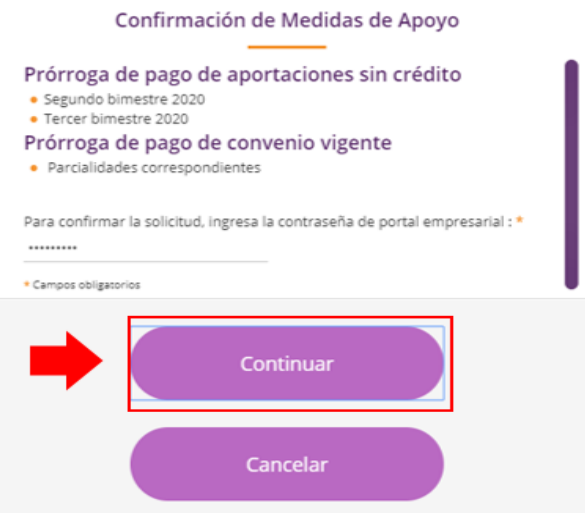

Œ

 $(42)$  Infonatel 800 008 3900

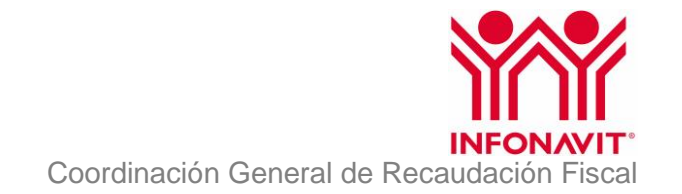

6. El sistema te mostrará una pantalla indicándote que tu solicitud está siendo registrada. Para descargar el Acuse, da clic en el botón Finalizar e ingresa nuevamente.

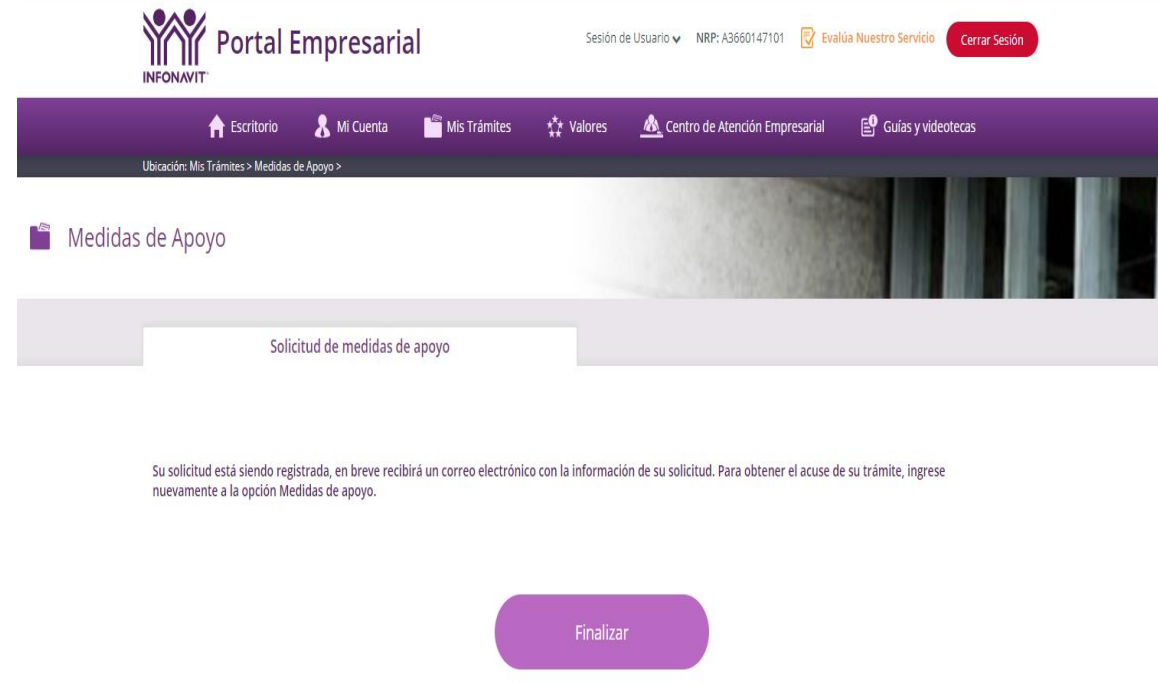

- 7. En el servicio estarán disponibles tu Acuse y el Archivo de Configuración que deberás cargar en SUA para realizar el cálculo de las aportaciones de tus trabajadores sin crédito.
- 8. Si lo deseas, puedes descargar tu Acuse

 $(\bigoplus$  www.infonavit.org.mx

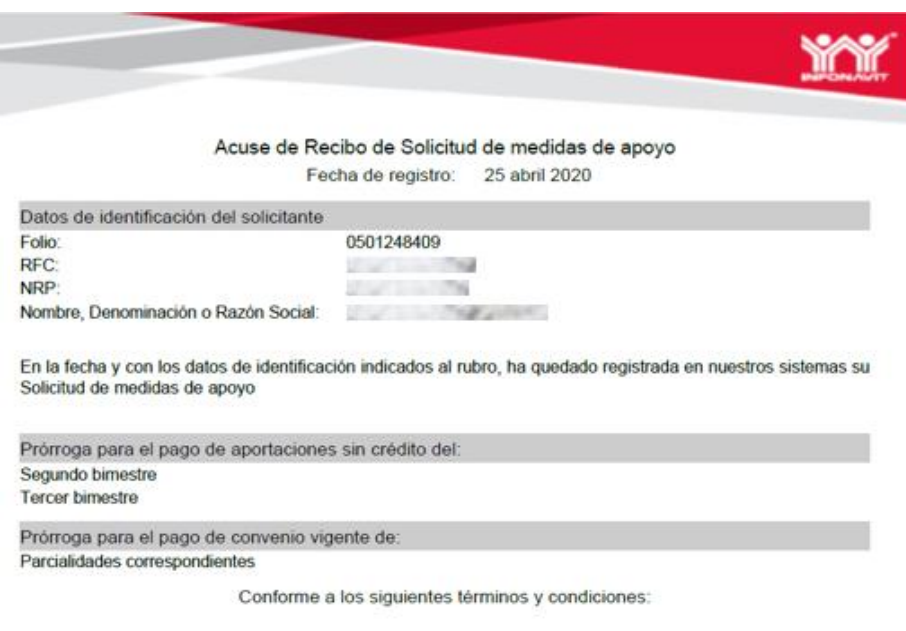

 $\left( f\right)$ 

Mi Cuenta Infonavit

 $\left(\frac{1}{2}\right)$  Infonatel 800 008 3900

7

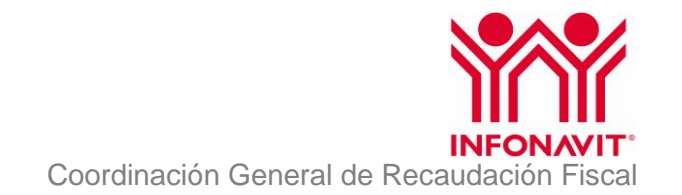

9. Tu proceso de solicitud de las Medidas de Protección otorgadas por el Instituto ha concluido, por lo que recibirás un correo electrónico con los detalles de tu solicitud.

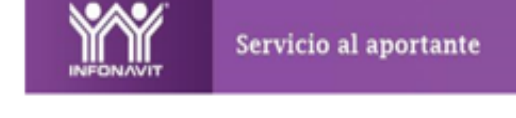

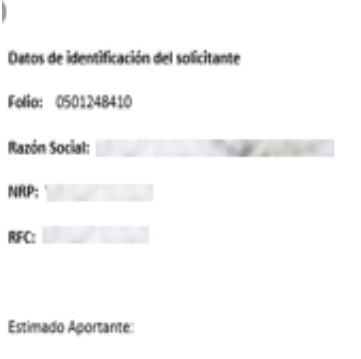

Te informamos que tu solicitud de medidas de apoyo fue registrada exitosamente en nuestro sistema.

A través del portal empresarial puedes descargar el acuse de tu solicitud.

 $(f)$ 

 $\left( \blacksquare \right)$